## **Приложение для регистрации LoraWan-устройств для АСКУЭ**

Перед использованием программы необходимо убедиться, что в ПК «Энергоресурсы» введены адреса, на которых будут устанавливаться приборы. Необходимо включить в телефоне все источники данных геолокации.

После первой загрузки приложения необходимо заполнить необходимые настройки, нажав кнопку в шапке.

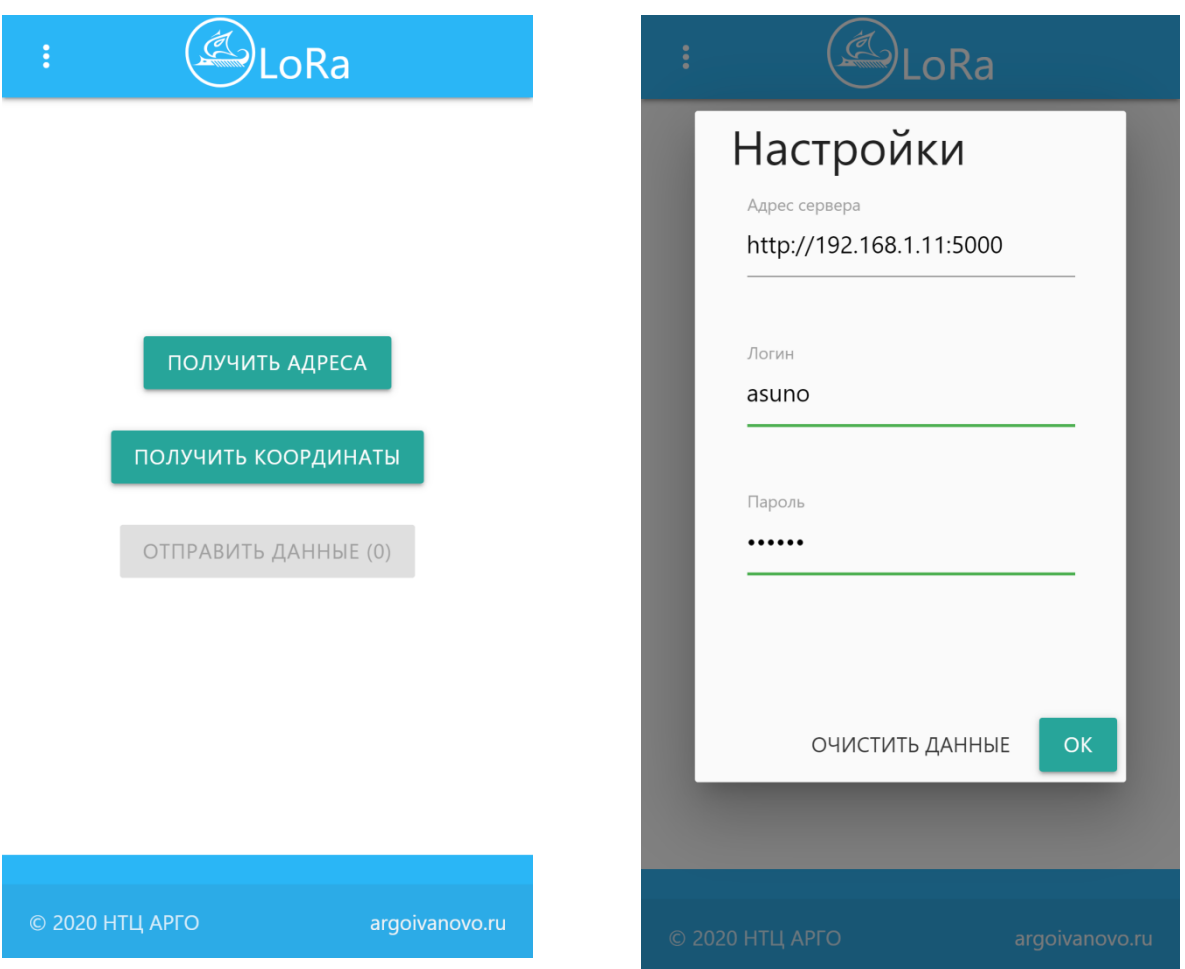

Необходимо ввести адрес сервера, логин и пароль.

Далее необходимо нажать кнопку «ПОЛУЧИТЬ АДРЕСА». Данные будут сохранены приложением на телефоне до тех пор, пока не будет нажата кнопка «ОЧИСТИТЬ ДАННЫЕ» в настройках или пока не будет повторно нажата кнопка «ПОЛУЧИТЬ АДРЕСА».

Кнопка «ПОЛУЧИТЬ КООРДИНАТЫ» сохраняет текущее местоположение. Как только данные о координатах будут получены, кнопка будет заменена на «СКАНИРОВАТЬ QR-КОД».

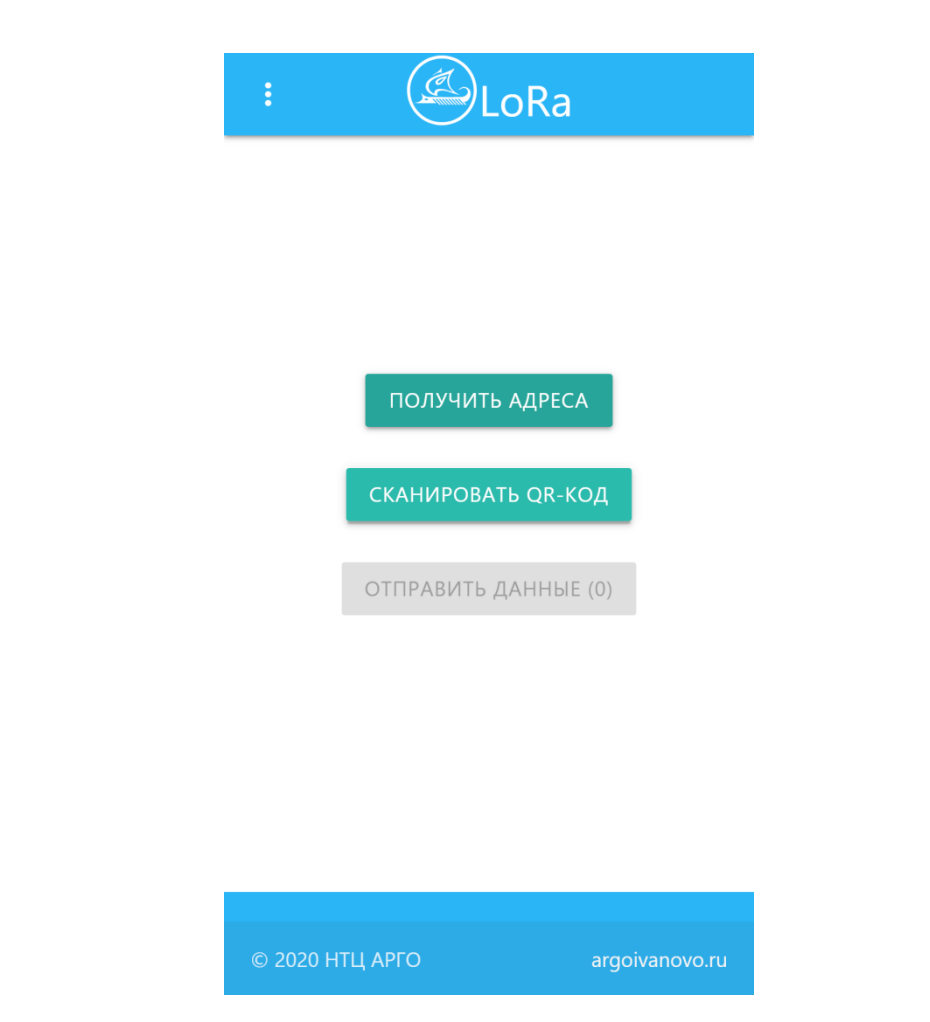

При нажатии на кнопку «СКАНИРОВАТЬ QR-КОД» запускается камера телефона, с помощью которой необходимо отсканировать QR-код устройства.

Версия приложения 1.2 поддерживает регистрацию водосчетчика, счетчика импульсов с 6 входами и теплосчетчика Smarton ТТР-ГР

В зависимости от прочитанных данных, предлагается соответствующий экран настройки прибора. Пример экрана настройки теплосчетчика:

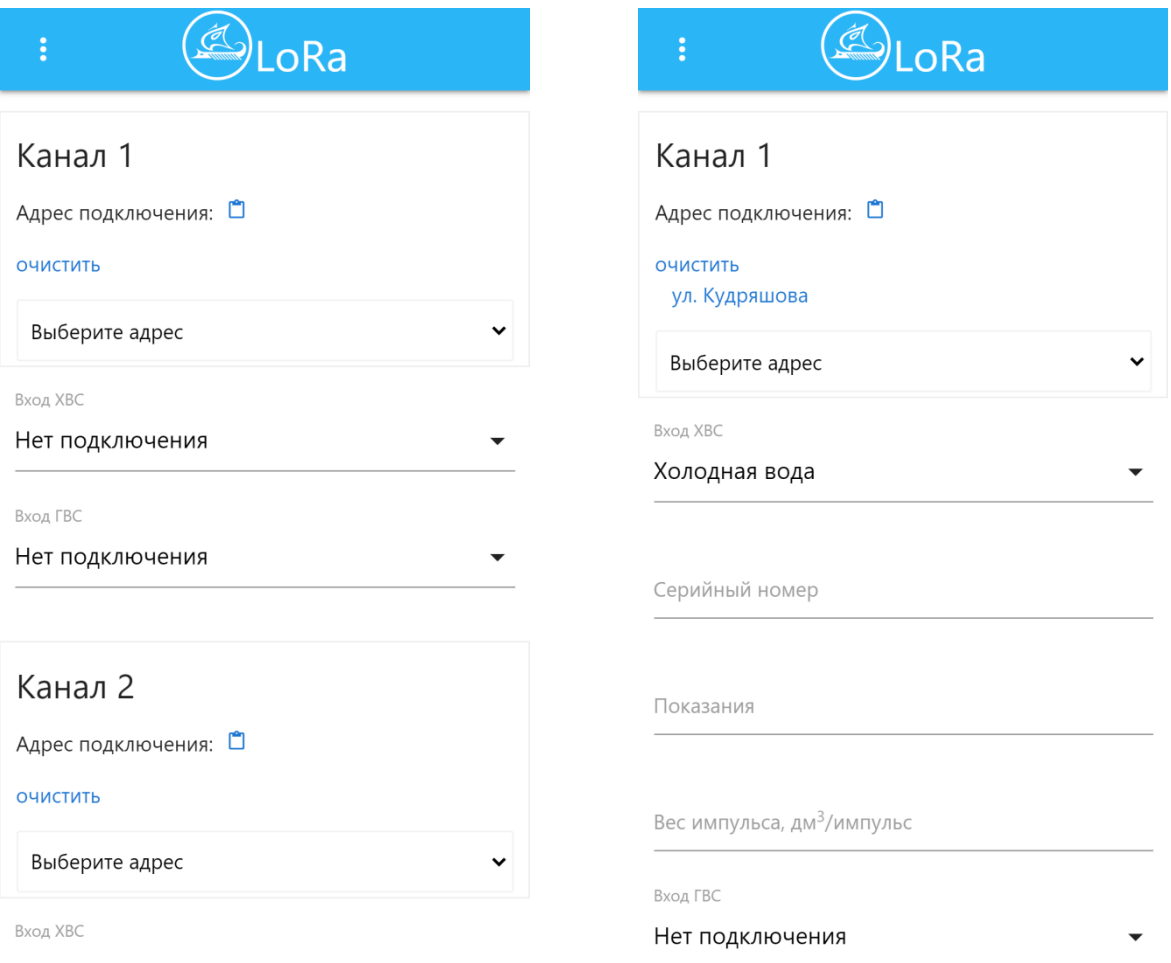

Необходимо указать адрес монтажа подключенных к теплосчетчику водосчетчиков, измеряемый ресурс, серийный номер, первоначальные показания и вес импульса.

После сохранения данных, программа переходит на главный экран. При наличии связи, становится активна кнопка «ОТПРАВИТЬ ДАННЫЕ».

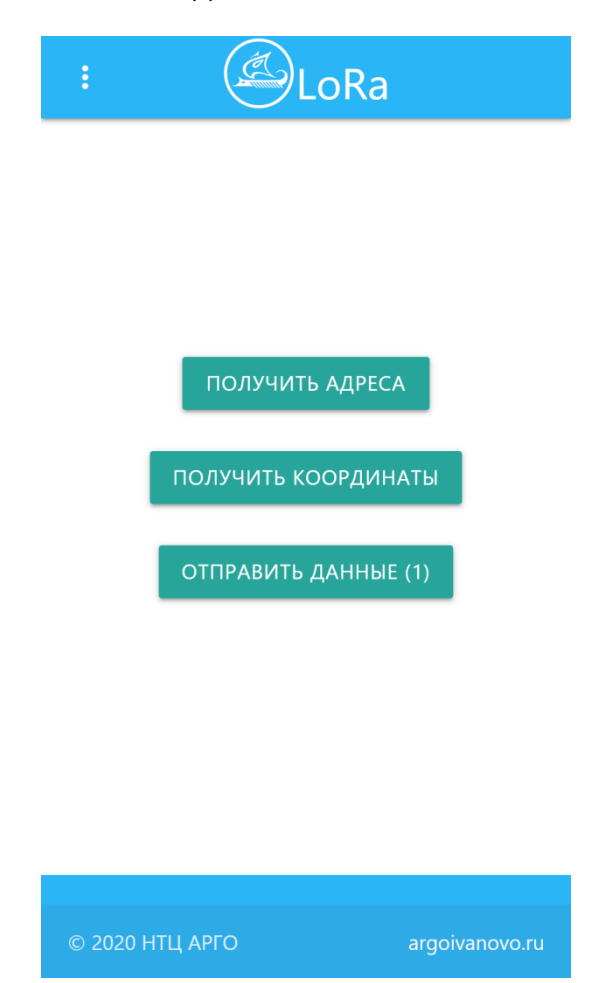

При нажатии на кнопку «ОТПРАВИТЬ ДАННЫЕ», информация будет передана на сервер и устройство будет зарегистрировано на LoRaWAN-сервере и в «Энергоресурсах».

Успешность передачи данных подтверждает (0) на кнопке «ОТПРАВИТЬ ДАННЫЕ».